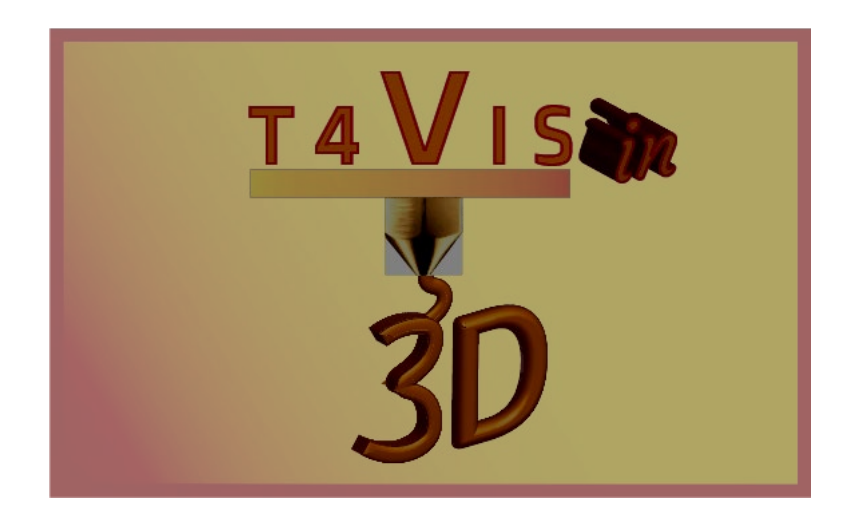

# **Trainers for Visually Impaired Students Introduce 3D Printing**

**Formatori per studenti ipovedenti introducono la stampa 3D**

# *Modulo di esercitazione 6* **Introduzione del Software SLA Slicing**

Tutorial per il corso di formazione T4VIS-In3D

Pubblicato dal Consorzio del progetto T4VIS-In3D

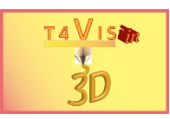

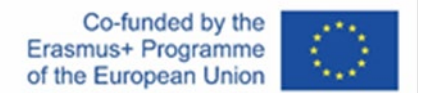

Il progetto "T4VIS-In3D" è stato cofinanziato da "ERASMUS+". Programma della Commissione Europea

L'autore è il solo responsabile di questa pubblicazione e la Commissione declina ogni responsabilità sull'uso che potrà essere fatto delle informazioni in essa contenute.

Questo Tutorial è pubblicato dal consorzio del progetto T4VIS-In3D.

### **Licenze**

Formatori per studenti ipovedenti introducono la stampa 3D è licenziato sotto under **[Attribution-ShareAlike 4.0 International \(CC BY-SA 4.0\)](https://creativecommons.org/licenses/by-sa/4.0/)**

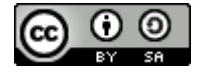

### **Stampato:**

*Ottobre 2021 da Berufsförderungswerk Düren gGmbH*

### **Il consorzio del progetto T4VIS-In3D:**

**Berufsförderungswerk Düren gGmbH** (coordinamento del progetto) Karl-Arnold-Str. 132-134, D52349 Düren, Germania, [http://www.bfw-dueren.de](http://www.bfw-dueren.de/)

### **FUNDACION ASPAYM CASTILLA Y LEON**

C/ SEVERO OCHOA 33, LAS PIEDRAS 000, 47130, SIMANCAS VALLADOLID, Spagna, <https://www.aspaymcyl.org/>

**HILFSGEMEINSCHAFT DER BLINDEN UND SEHSCHWACHEN OSTERREICHS** JAGERSTRASSE 36 - 1200, WIEN, Austria,<https://www.hilfsgemeinschaft.at/>

#### **Instituttet for Blinde og Svagsynede, IBOS** Rymarksvej 1 - 2900, Hellerup - Danimarca, [https://www.ibos.dk](https://www.ibos.dk/)

#### **Istituto Regionale Rittmeyer per i Ciechi di Trieste** Viale Miramare 119, 34136 Trieste, Italia[, http://www.istitutorittmeyer.it/](http://www.istitutorittmeyer.it/)

#### **NRCB**

24 Landos Str. , Plovdiv, 4006, P. Box 11, Bulgaria, [http://www.rehcenter.org](http://www.rehcenter.org/)

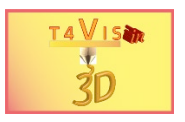

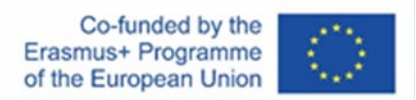

# **Contenuto**

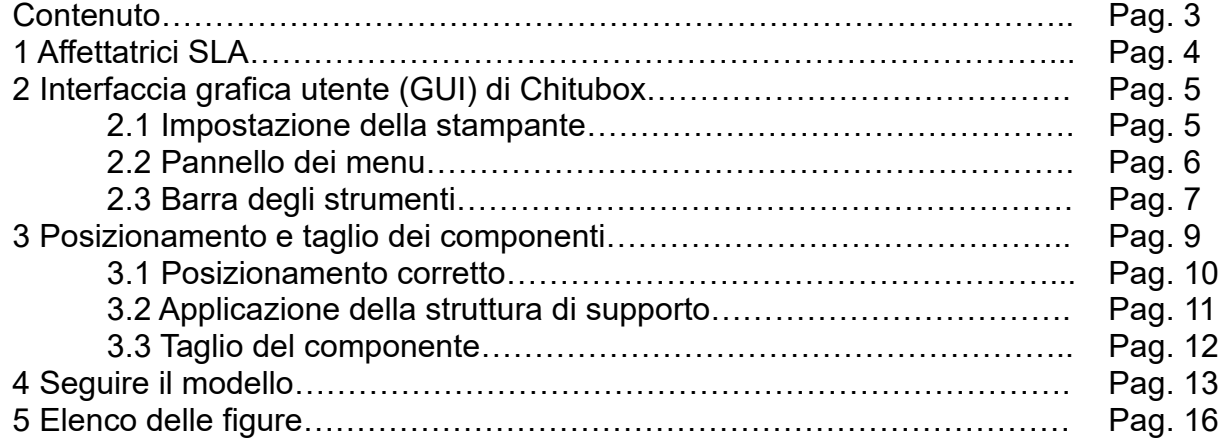

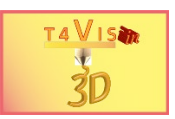

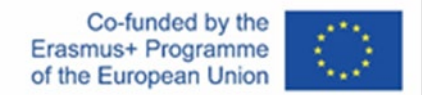

### **1 Affettatrici SLA**

Gli slicer SLA svolgono gli stessi compiti degli slicer FDM. Trasformano un corpo poligonale da un file STL in un modello di strato che crea un file di stampa secondo i parametri del dispositivo della stampante 3D utilizzata.

Tuttavia, la specificità della stampa SLA/DLP con foto polimero liquido richiede impostazioni diverse per quanto riguarda l'hardware del dispositivo, le strutture di supporto e i materiali.

Alcuni produttori equipaggiano i loro dispositivi con un proprio slicer. Altri produttori usano slicer di altri produttori. Alcuni di questi slicer hanno una versione gratuita e una versione a pagamento con una gamma estesa di funzioni.

Le affettatrici SLA più conosciute sono, per esempio:

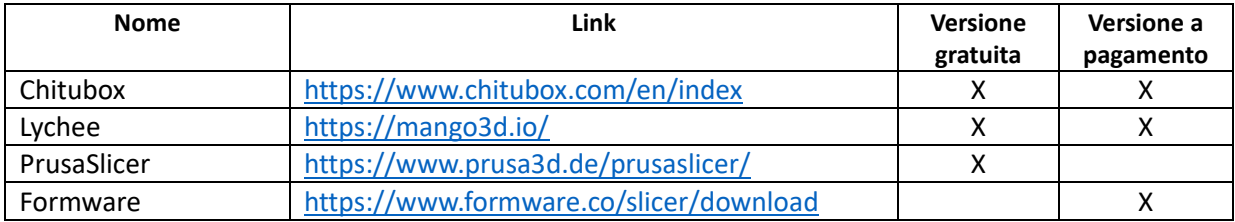

In questo tutorial spieghiamo come utilizzare la versione gratuita di ChiTuBox. Questo slicer è supportato da molti produttori noti e disponibile per Windows e MacOS. I profili dei parametri del dispositivo sono facilmente recuperabili, in modo che una stampante possa essere facilmente installata. Inoltre, vengono forniti anche i parametri per i materiali. Per scaricare la versione gratuita di Chitubox dalla homepage, devi prima registrarti come utente.

Con il download si riceve un file di installazione per il sistema operativo selezionato. I seguenti capitoli spiegano la versione per il sistema operativo Microsoft Windows®. Una versione online del manuale dello sviluppatore si trova su: https://manual.chitubox.com/user-manual-basic/introduction

Dopo l'installazione e l'apertura del programma, vedrete una visualizzazione della versione del programma, che potete chiudere premendo il tasto "X".

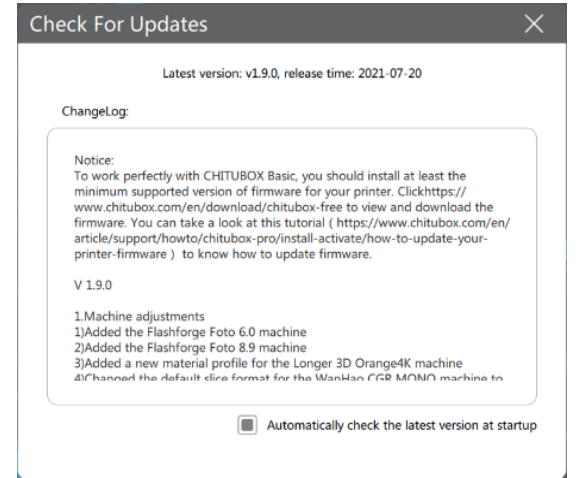

Il consorzio del progetto T4VIS In 3D\* Accordo n.: 2020-1-DE02-KA202-007620

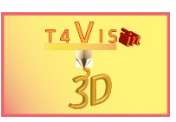

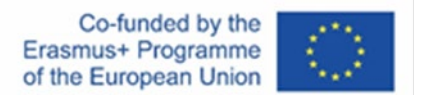

**Figura 1 Riferimento alla versione**

## **2 Interfaccia grafica utente (GUI) di Chitubox**

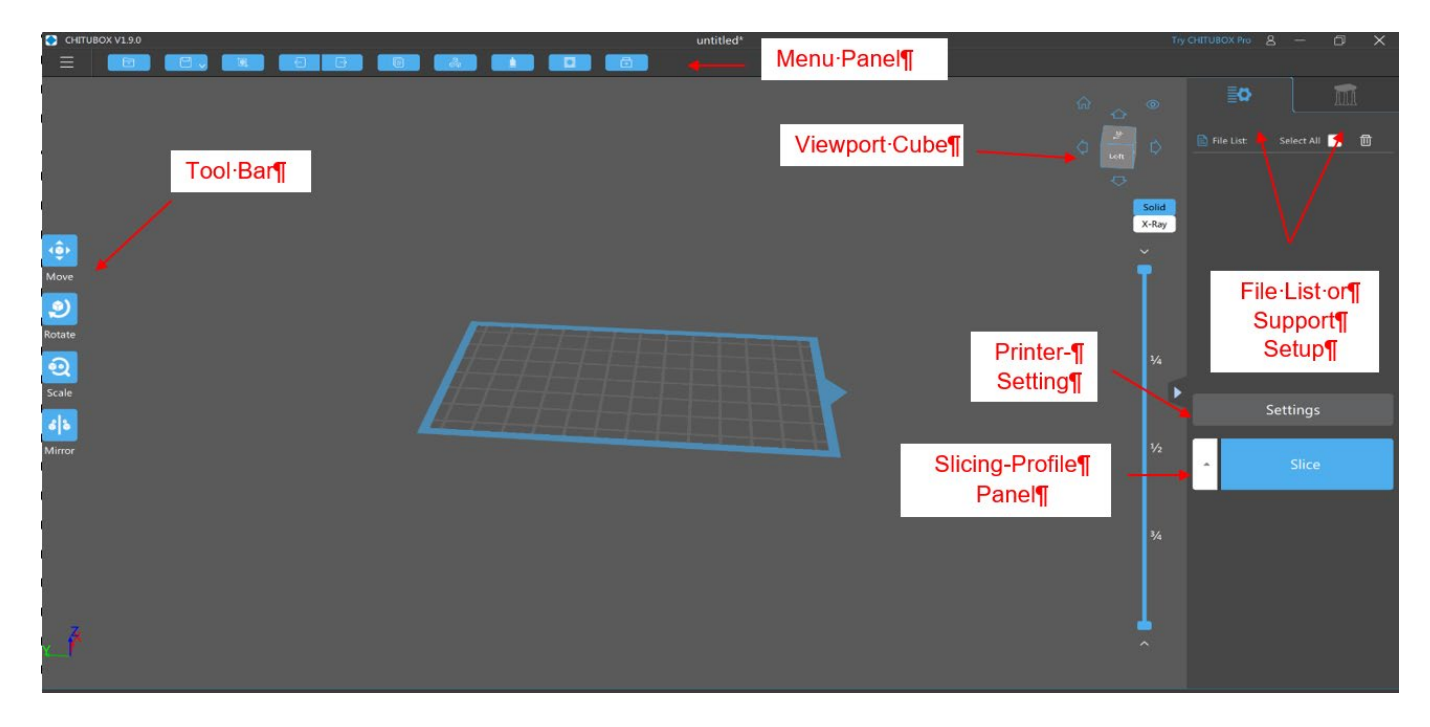

**Figura 2 Interfaccia utente di Chitubox**

Chitubox è disponibile solo in inglese e cinese.

Se si confronta Chitubox con Cura, le interfacce utente sembrano inizialmente molto diverse. Tuttavia, anche le funzioni sono organizzate in simboli e voci di menu.

Come in Cura, l'area di editing forma la sezione più grande dell'immagine. Qui, la sezione dell'immagine può essere ingrandita e ridotta con il tasto di scorrimento del mouse. Tenendo premuto il tasto sinistro del mouse, la sezione dell'immagine può essere spostata su tutti e tre gli assi.

### **2.1 Impostazione della stampante**

Quando Chitubox viene avviato per la prima volta, è necessario aggiungere una stampante. Per fare ciò, selezionare il pulsante "Impostazioni" con il tasto sinistro del mouse. Si apre la finestra di dialogo per le impostazioni. Se nell'area di sinistra non è visibile alcuna stampante, è necessario aggiungerla.

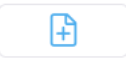

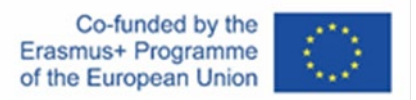

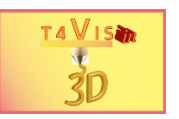

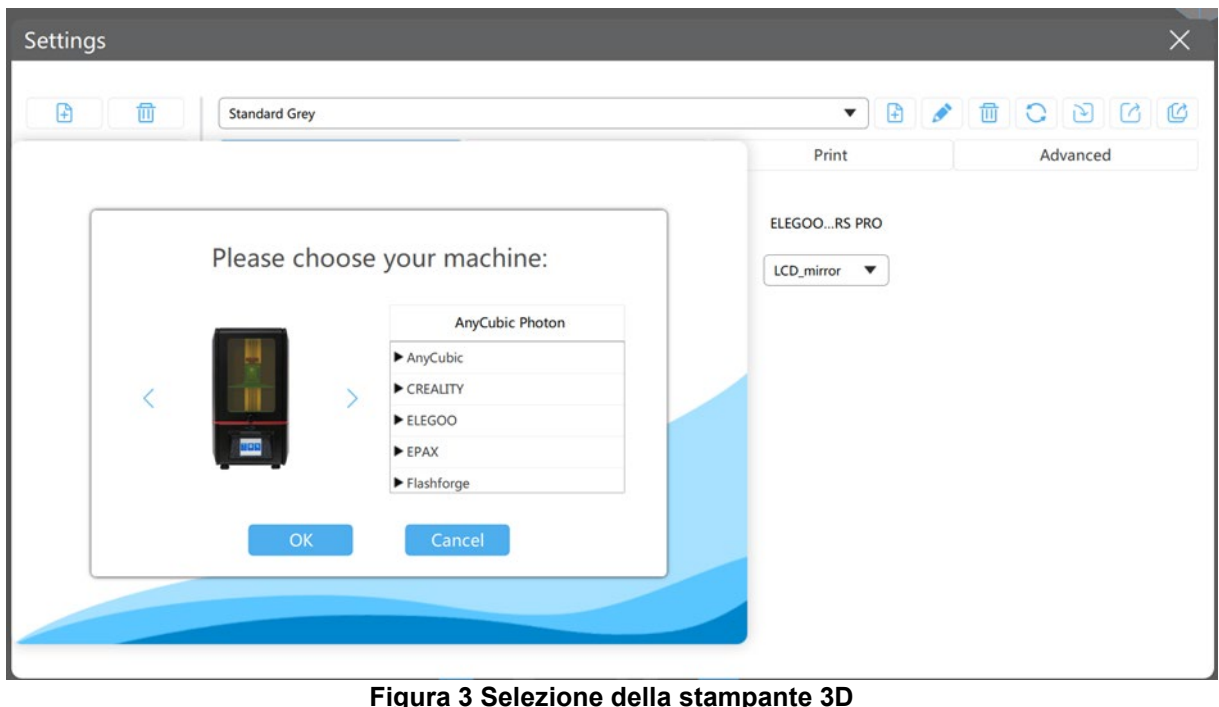

Dopo aver selezionato la stampante, tutti i parametri vengono trasferiti alle impostazioni. Nella finestra sono disponibili le aree "Machine", "Resin", "Print" e "Advanced".

Nell'area "Machine", vengono salvati i parametri della stampante come la dimensione della piastra di costruzione. Nell'area "Resina", vengono inseriti la designazione del materiale e i costi. L'area "Stampa" è particolarmente importante. Qui si inseriscono i tempi di esposizione per la resina selezionata e le velocità di movimento della piastra di costruzione. Questi dati sono presi dalle corrispondenti schede tecniche del produttore della stampante.

Errori di stampa, come un'insufficiente adesione del materiale esposto alla piastra di costruzione o crepe nella stampa, possono essere causati da parametri errati inseriti in quest'area.

### **2.2 Pannello dei menu**

Il pannello dei menu contiene le seguenti funzioni:

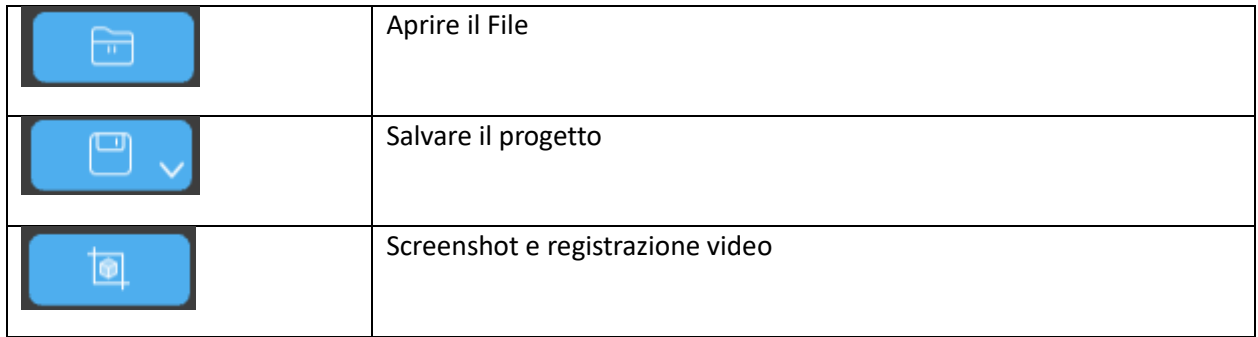

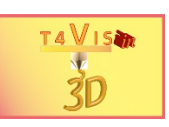

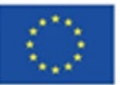

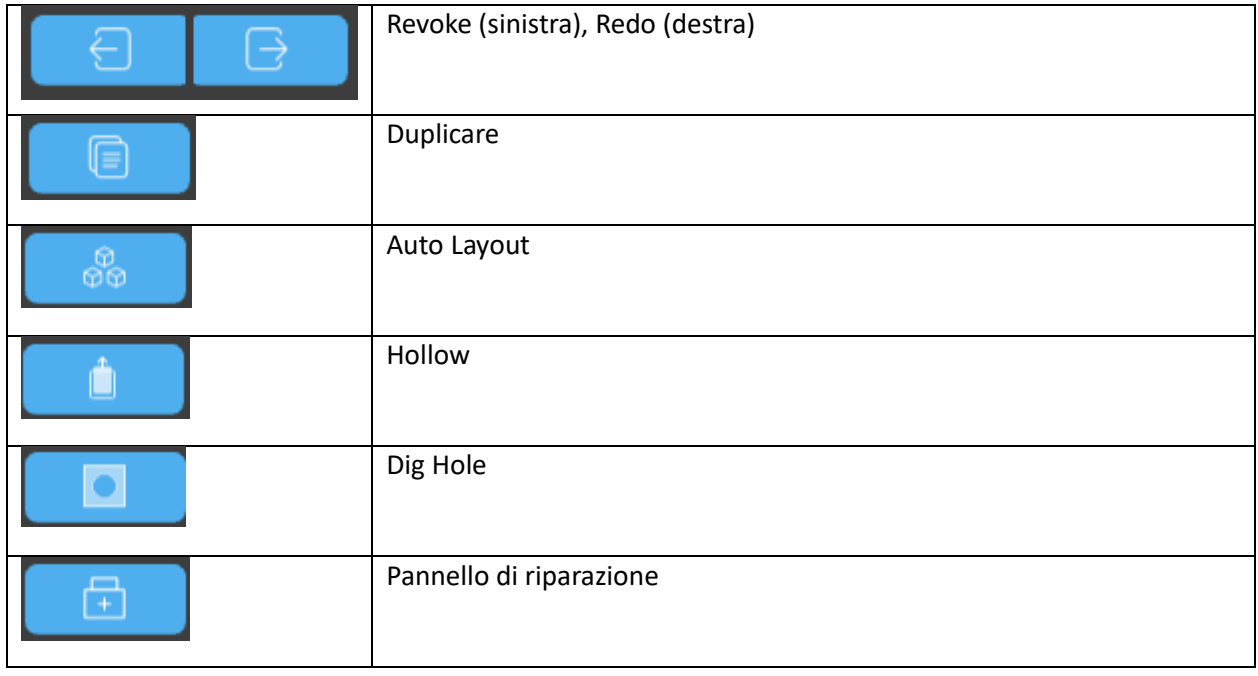

### **2.3 Barra degli strumenti**

Le funzioni della barra degli strumenti possono essere utilizzate per determinare il posizionamento del pezzo sulla piastra di costruzione. Cliccando il pulsante con il tasto sinistro del mouse, le funzioni possono essere selezionate.

Lo spostamento dei pezzi viene eseguito con la funzione "Sposta". Il pezzo può essere spostato sia con il mouse tenendo premuto il tasto sinistro del mouse e spostando il pezzo. In alternativa, è possibile spostare la parte inserendo i valori nei campi di testo degli assi X, Y o Z. Attivando il pulsante "Put on the Plate", il componente viene posizionato direttamente sulla piastra di costruzione. Selezionando la funzione "Centrato", il componente viene centrato sulla piastra di costruzione. Attivando il pulsante "Reset", tutti gli spostamenti vengono annullati.

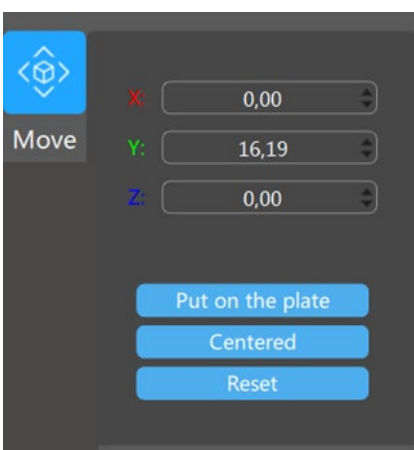

**Figura 4 Funzione "Sposta"**

La rotazione del componente lungo tutti e tre gli assi si fa con la funzione "Rotate". Attivando il pulsante si apre una finestra di dialogo. Come per la funzione "Move", è possibile ruotare l'oggetto lungo i tre assi usando il campo di testo o il mouse. Per le rotazioni con il mouse,

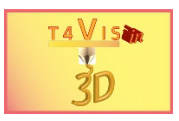

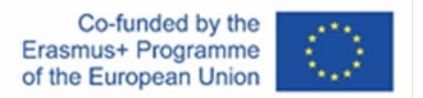

il rispettivo cerchio degli assi deve essere cliccato. Tenendo premuto il tasto sinistro del mouse, il componente può essere ruotato lungo l'asse selezionato.

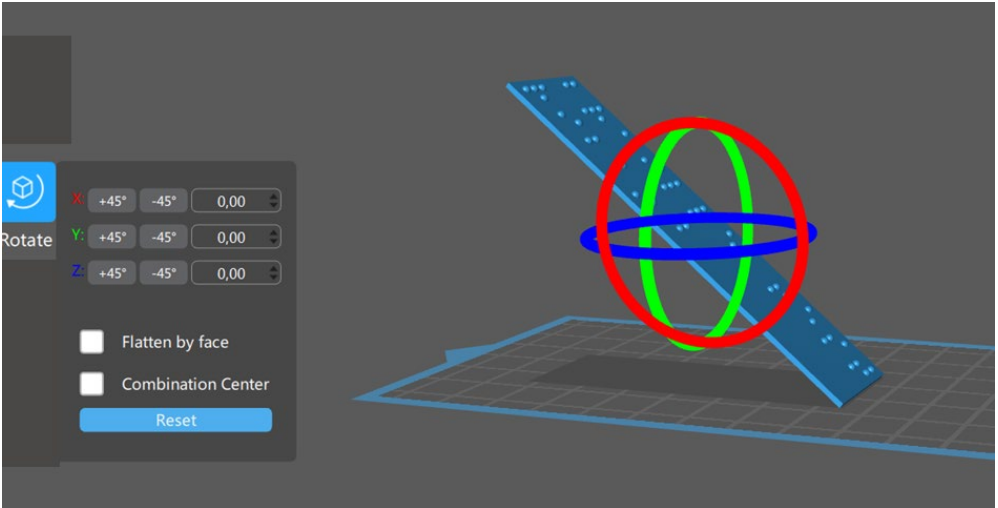

**Figura 5 Funzione "Ruota"**

Le regolazioni delle dimensioni del componente si fanno con la funzione "Scale". Anche con questa funzione, le modifiche delle dimensioni possono essere fatte sul modello sia con il mouse che nella finestra di dialogo inserendo i valori desiderati. I valori possono essere inseriti sia come valori assoluti in millimetri che come percentuali. Nell'impostazione standard, le modifiche delle dimensioni vengono eseguite simmetricamente su tutti e tre gli assi. Ciò significa che il componente viene modificato proporzionalmente su tutti gli assi. Se non volete cambiare la dimensione proporzionalmente, dovete disattivare la casella di controllo 'Lock Ratio'.

Per utilizzare la dimensione massima della stampante, seleziona il pulsante "Scale to fit".

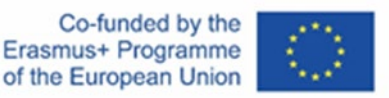

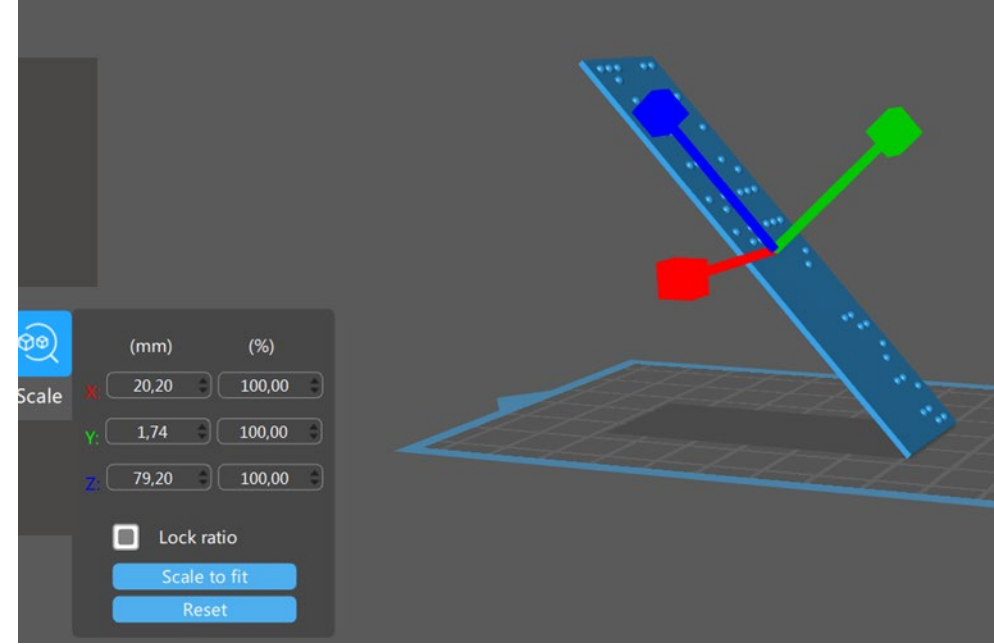

**Figura 6 Funzione "Scale"**

Con la funzione "Specchio", il componente può essere invertito.

I restanti elementi dell'interfaccia utente vengono spiegati con un esempio. Per questo, prendiamo la piastra Braille dal Tutorial 5.

### **3 Posizionamento e taglio dei componenti**

Con la stampa FDM, abbiamo imparato che i componenti sono posizionati il più piatto possibile sulla piastra di costruzione e che il posizionamento richiede meno materiale di supporto possibile.

Nella stampa SLA, questo non è possibile a causa del processo.

Quando si allinea un componente nella stampa SLA, l'area della sezione trasversale dell'asse Z, cioè l'area di contatto sulla piastra di costruzione, deve essere ridotta al minimo. Le forze di aspirazione che agiscono sulla superficie inferiore trasparente del serbatoio della resina devono essere ridotte al minimo. In questo modo si evita che il componente si stacchi dalla piastra di costruzione e si attacchi alla pellicola trasparente o alla piastra di fondo del contenitore della resina. Anche se questo non è il caso, le forze di aspirazione creano tensione nel modello. I componenti stampati piatti si deformano quindi dopo l'asciugatura e l'indurimento, non appena lo spessore supera i 0,5 mm. Questa convessità non può essere corretta in seguito. Per questo motivo, i componenti vengono stampati con un angolo rispetto alla piastra di costruzione.

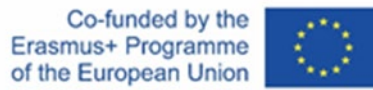

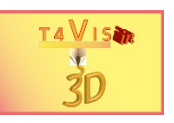

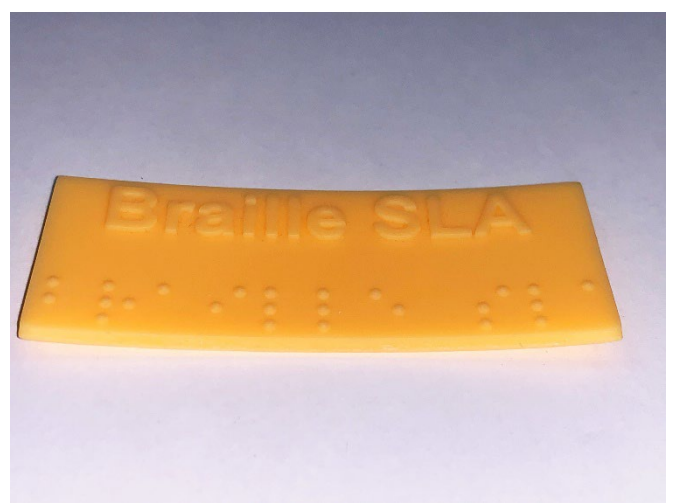

**Figura 7 Deformazione dei componenti stampati piatti**

Nel processo SLA, la quantità di tempo e materiale necessario per il processo di fabbricazione dipende dall'altezza del componente. Pertanto, molti utenti sono tentati, nonostante gli svantaggi, di posizionare i componenti il più possibile piatti e direttamente sulla piastra di costruzione per risparmiare resina e consentire un breve tempo di stampa.

Questo può essere dimostrato molto chiaramente nell'esempio mostrato nella figura 5. Se la piastra con le lettere braille è posizionata piatta e direttamente sulla piastra di costruzione, la stampa con una Elegoo Mars Pro richiede solo 11 minuti e solo 30 ml di resina. Tuttavia, se il componente è posizionato come mostrato nell'illustrazione e stampato con il materiale di supporto richiesto, il processo di fabbricazione richiede 6,5 ore e richiede 85 ml di resina. In questo caso, la parte è più facile da rimuovere dalla piastra di costruzione e la deformazione dopo l'asciugatura può essere evitata. Tuttavia, la rimozione del materiale di supporto richiede anche un tempo aggiuntivo per la finitura.

### **3.1 Posizionamento corretto**

Vogliamo stampare la tavola di prova Braille della Figura 6. Per fare questo, ruoteremo prima la scheda di 50° usando la funzione "Rotate".

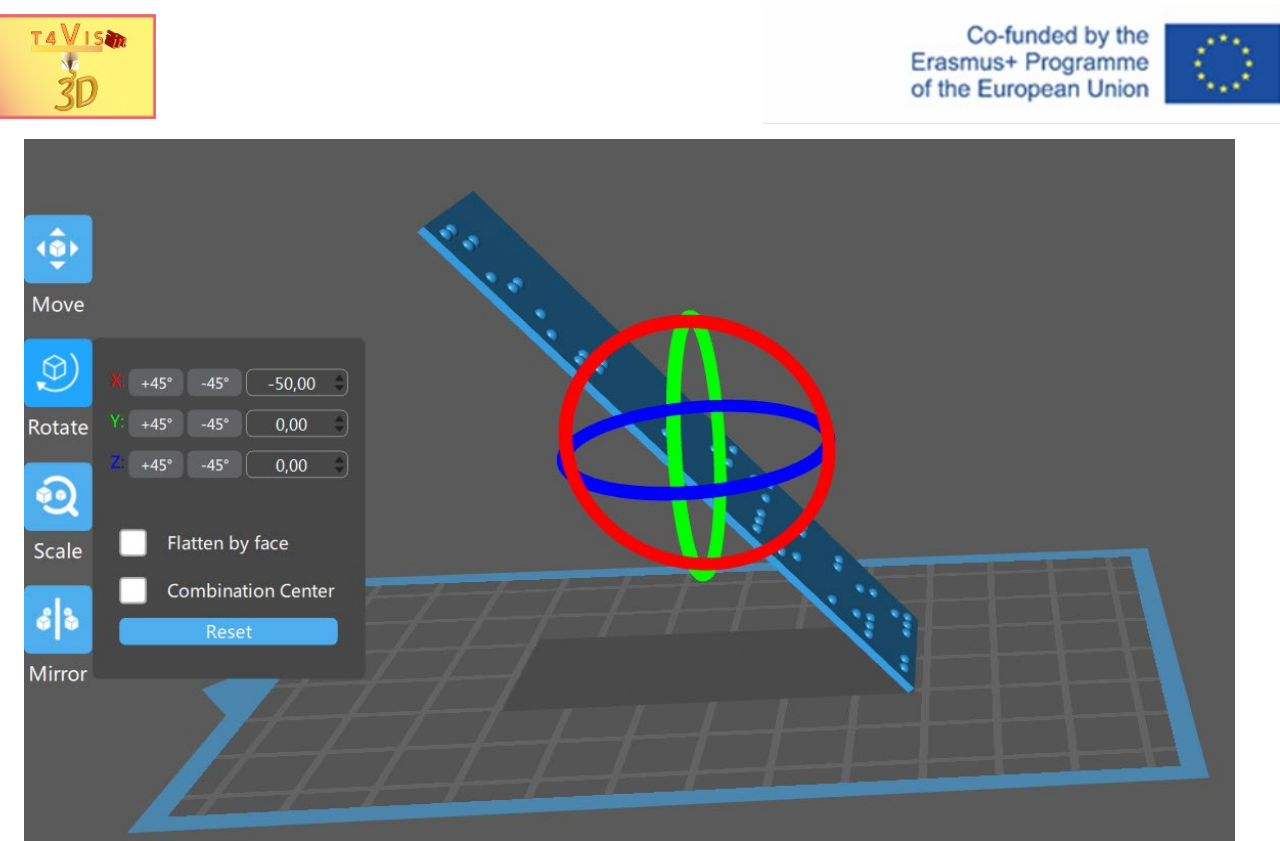

**Figura 8 Posizionamento del componente con la funzione "Ruota"**

A questo scopo, il componente viene prima contrassegnato con un clic sinistro del mouse. Successivamente si deve selezionare la funzione "Rotate". Utilizzando il mouse o l'input di testo, il componente può essere ruotato di 50° sull'asse X rosso. I caratteri Braille devono essere opposti alla piastra di costruzione, cioè rivolti verso il basso. Questo dovrebbe permettere alla resina di gocciolare nell'IVA ed evitare che i residui si asciughino tra i caratteri Braille.

La rotazione potrebbe, naturalmente, essere maggiore di 50°, ma questo non è necessario per una stampa sicura. Questo angolo di inclinazione permette una stampa senza deformazioni e il fissaggio di sufficienti strutture di supporto.

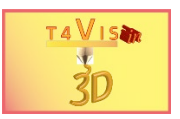

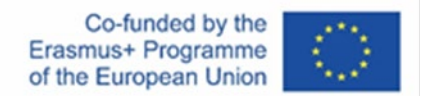

### **3.2 Applicare la struttura di supporto**

Per applicare la struttura di supporto, selezionare la voce "Impostazioni di supporto" nella finestra in alto a destra cliccando con il tasto sinistro del mouse.

Appare quindi la finestra con le opzioni di impostazione per le strutture di supporto.

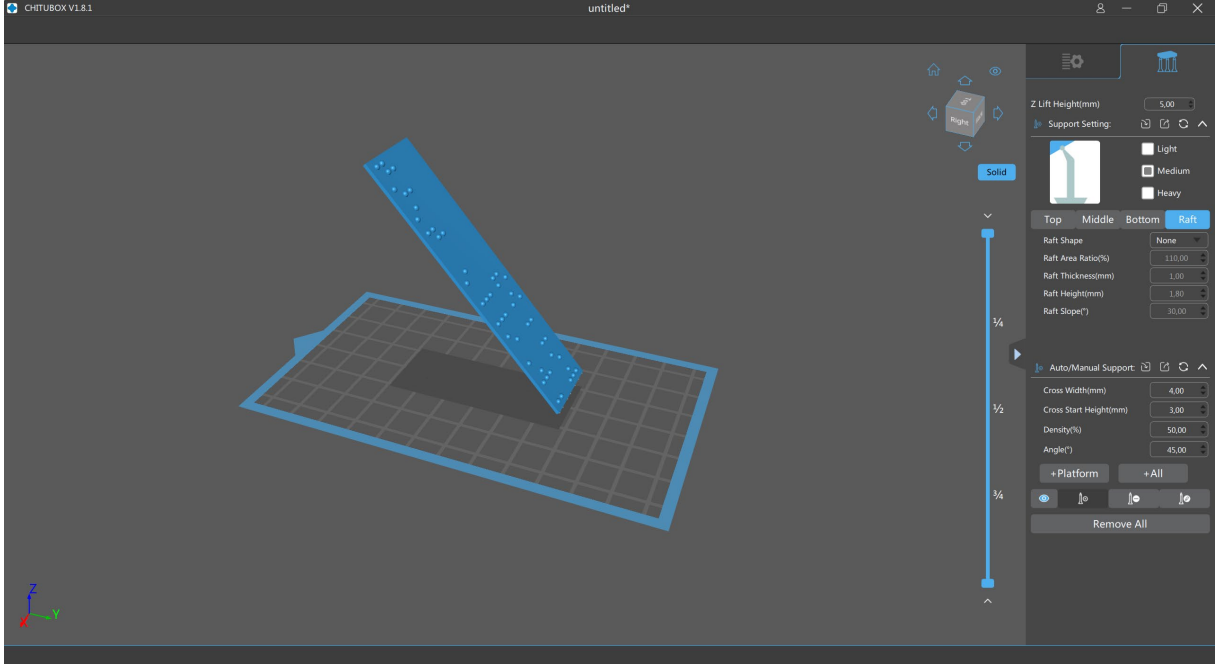

**Figura 9 Finestra Chitubox con le impostazioni di supporto**

Le impostazioni di supporto sono molto versatili. Nell'area superiore della finestra è possibile impostare lo spessore della struttura di supporto e la forma della superficie di contatto con il componente. Nelle aree "Top", "Middle" e "Bottom", queste impostazioni possono essere regolate in modi diversi. Normalmente, le impostazioni standard sono sufficienti quando si seleziona lo spessore. Con la funzione "Raft" è possibile aggiungere una piastra inferiore. Questo è utile per componenti grandi con strutture di supporto estese. Questo facilita la rimozione del componente in un unico pezzo.

Nell'area inferiore, la struttura di supporto può essere aggiunta e rimossa manualmente. Il pulsante "+Platform" aggiunge la struttura di supporto solo ai componenti più vicini alla piastra di costruzione. Con il pulsante "+Tutti", la struttura di supporto viene aggiunta a tutte le sporgenze. Tuttavia, bisogna fare attenzione che nell'impostazione "Angolo" siano stati impostati almeno 55°.

Nel nostro esempio abbiamo scelto la funzione "+Tutti". La struttura di supporto generata è quasi sufficiente. Tuttavia, per ottenere una superficie dritta sul bordo inferiore, dobbiamo aggiungere manualmente strutture di supporto lungo il bordo. Per fare questo, la funzione "Aggiungi" deve essere attivata nella barra della struttura di supporto.

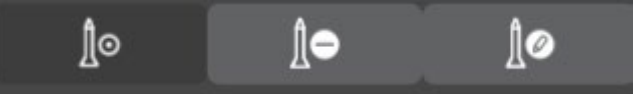

**Figura 10 Barra della struttura di supporto, funzione "Aggiungi" attivata**

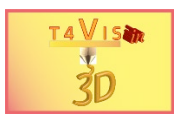

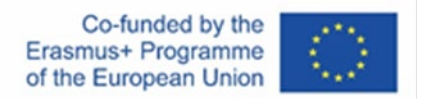

Cliccando con il tasto sinistro del mouse sull'area di destinazione del componente, viene aggiunta una colonna alla volta.

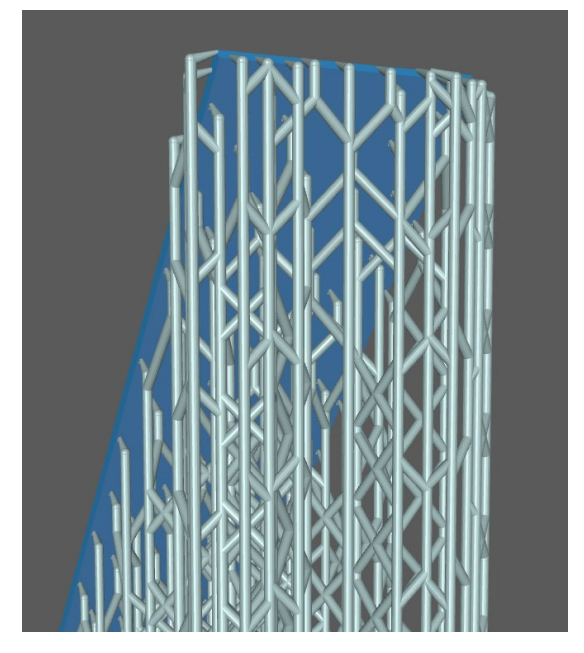

**Figura 11 Struttura di supporto aggiunta manualmente sul bordo**

Per rimuovere tutte le strutture di supporto, selezionate il pulsante "Rimuovi tutti". Per rimuovere singole strutture, selezionate il pulsante centrale con il segno meno nella barra della struttura di supporto. Successivamente, contrassegnare la struttura di supporto da eliminare con il tasto sinistro del mouse. Questa viene poi visualizzata in rosso. La struttura di supporto viene poi cancellata con il pulsante "rimuovi".

### **3.3 Affettare il componente**

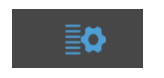

Attivando il pulsante "Slice" si avvia il processo. Il progresso dell'operazione di taglio è indicato da una barra di avanzamento nella parte inferiore dello schermo. Anche con modelli più piccoli, la procedura di slicing richiede più tempo rispetto al processo FDM.

Premendo il pulsante "Salva", il file viene salvato e può essere trasferito alla stampante SLA.

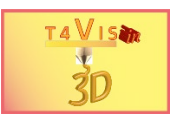

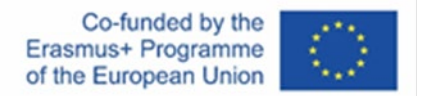

### **4 Incavo del modello**

Il processo SLA non utilizza il riempimento. C'è quindi la possibilità di stampare le parti solide, il che aumenta il peso e il consumo di resina. Pertanto, è possibile scavare i modelli. I modelli scavati devono prevedere il drenaggio della resina all'interno del modello. Per questo motivo è necessario includere nel modello almeno due fori di drenaggio di almeno 1 mm di diametro. Almeno uno di questi fori deve essere inserito nel punto più basso del modello. Se la resina in un modello scavato non può defluire a causa della mancanza di fori di drenaggio, il modello scoppierà. Questo è causato dal degassamento della resina. Per essere chiari, non è una questione se il modello scoppierà, ma solo quando. La perdita di resina è un rischio per la salute. Pertanto, questo rischio deve essere eliminato.

Per stampare i modelli con sporgenza in modo stabile, il materiale di supporto viene inserito anche all'interno del modello scavato. Per garantire questo, è necessario seguire i seguenti passi:

- 1. posizionamento del modello
- 2. scavare il modello
- 3. inserimento dei fori di drenaggio
- 4. creazione del materiale di supporto
- 5. taglio del modello

Nel nostro esempio, posizioniamo un modello di una chiesa sulla piastra di costruzione in modo che i fori di drenaggio possano essere inseriti in una parte sufficientemente grande del modello. Nell'esempio seguente, questo è il tetto a capanna.

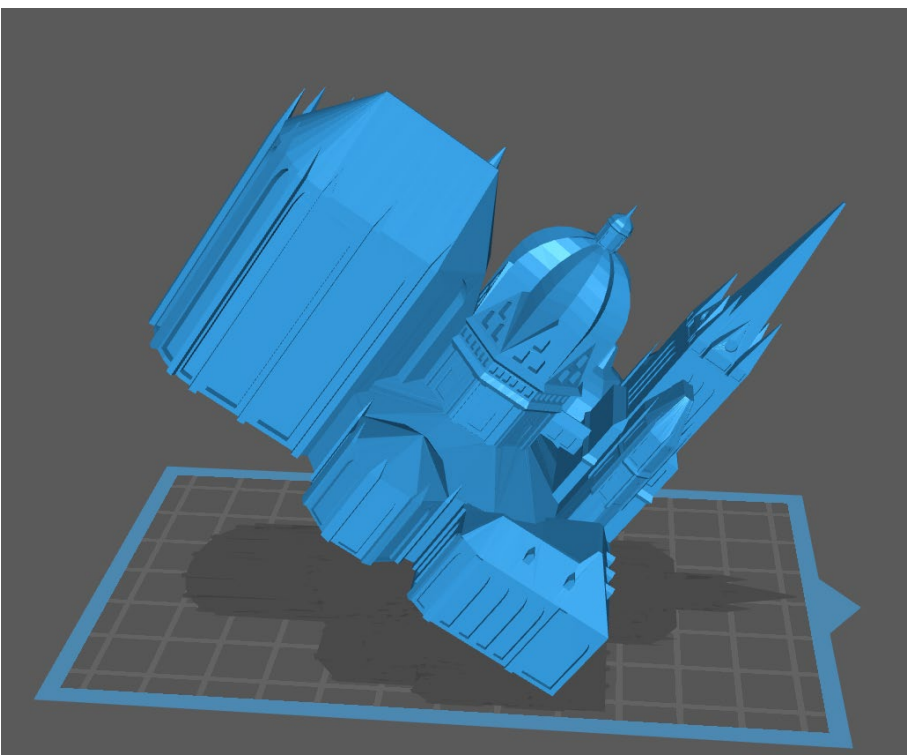

**Figura 12 Posizionamento del modello**

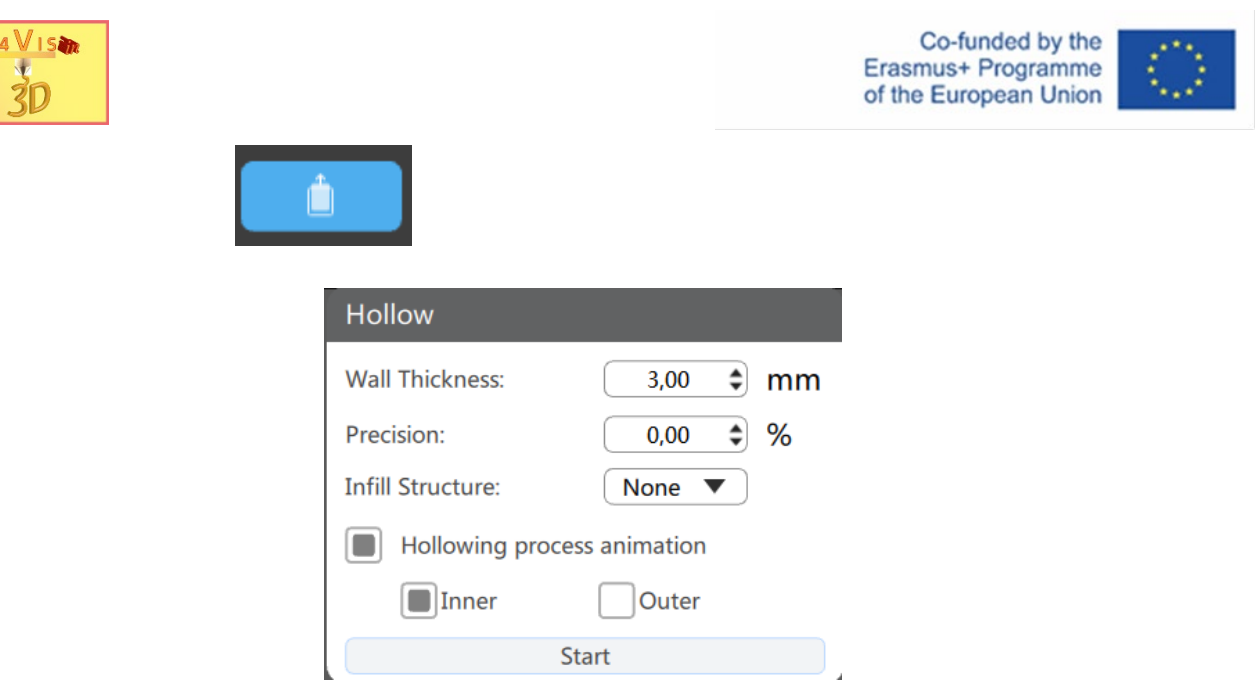

**Figura 13 Finestra di dialogo "Hollow"**

In questa finestra di dialogo potete specificare lo spessore della parete. Non dovrebbe essere inferiore a 1 mm, anche per i modelli piccoli. Per i modelli con sbalzi di 90°, si può anche specificare una struttura di riempimento. Nel nostro caso, questo può essere saltato. Attivando il pulsante "Start", il modello viene scavato.

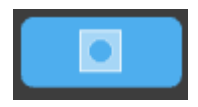

In questa finestra, è possibile definire

- 1. la forma del foro
- 2. il diametro del foro
- 3. la profondità del foro

Attivando il pulsante "Add a hole" si ritorna alla finestra.

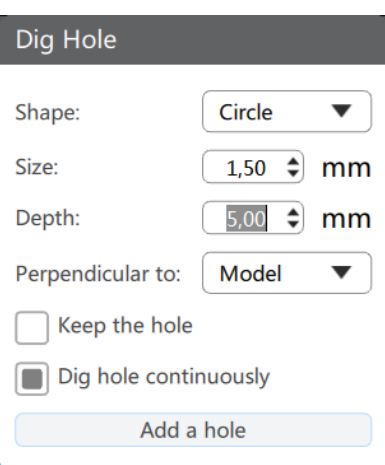

**Figura 14 Finestra "Dig Hole"**

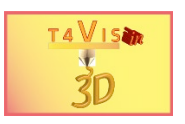

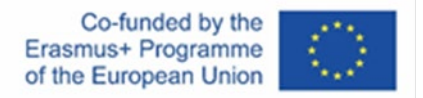

Usare il puntatore del mouse per posizionare il marcatore verde nella posizione desiderata. Il foro viene inserito cliccando il tasto sinistro del mouse. Il secondo foro viene inserito nella parte inferiore del frontone nello stesso modo.

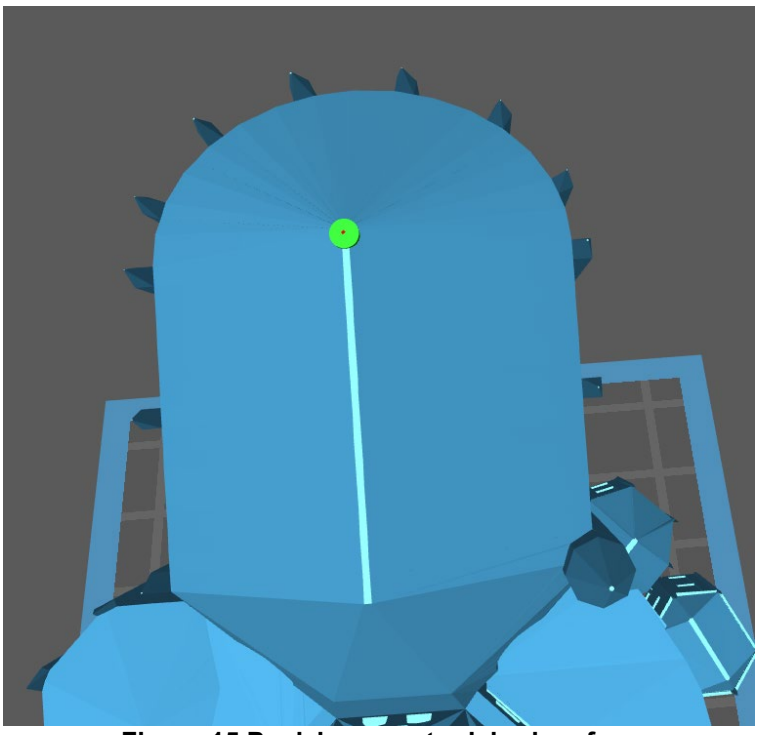

**Figura 15 Posizionamento del primo foro**

La struttura di supporto viene quindi creata come descritto nel capitolo 3.2 e il modello viene affettato.

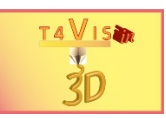

## **5 Elenco delle figure**

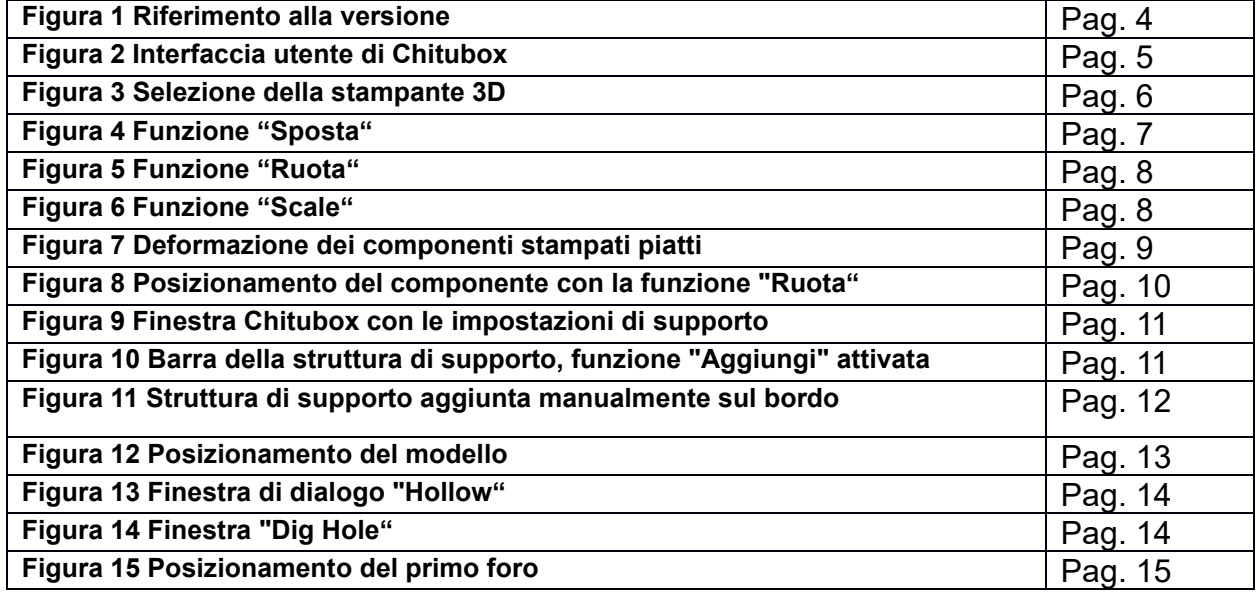